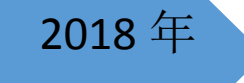

# <sup>2018</sup> <sup>年</sup> 国培平台使用手册

(学员版)

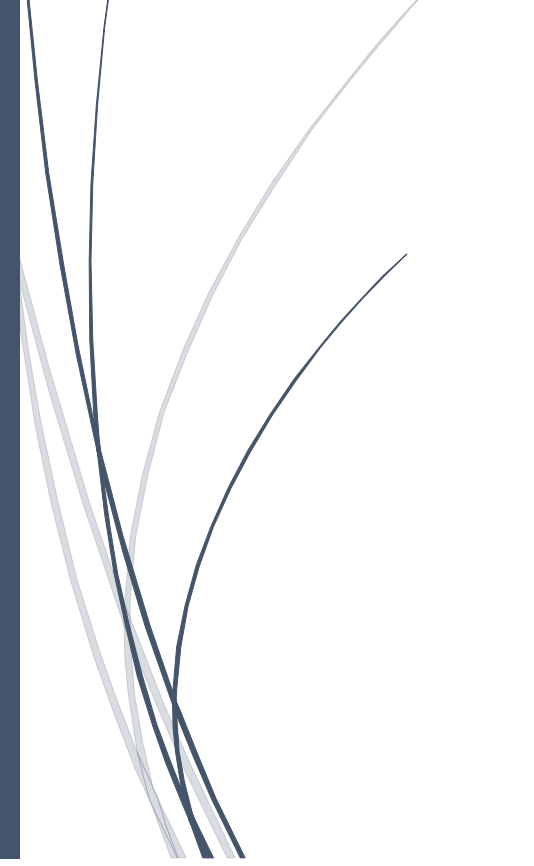

华东师范大学

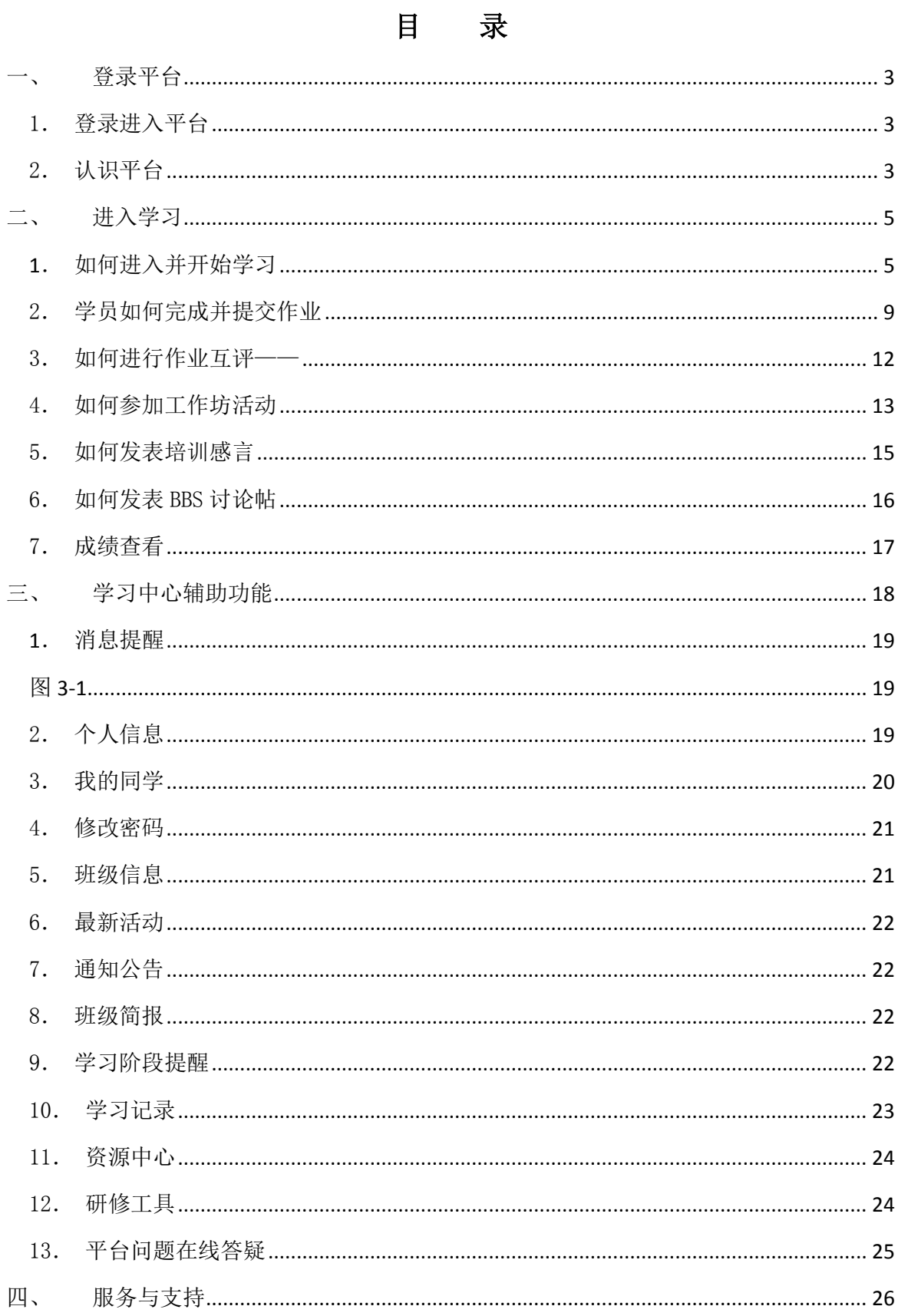

<span id="page-2-0"></span>一、 登录平台

登陆网址:**[http://hdpx.webtrn.cn](http://hdpx.webtrn.cn/cms/)**

<span id="page-2-1"></span>1. 登录进入平台

在培训项目首页右上方【登陆】窗口输入【用户名】和【密码】登 录进入【学习首页】(图 1-1)。

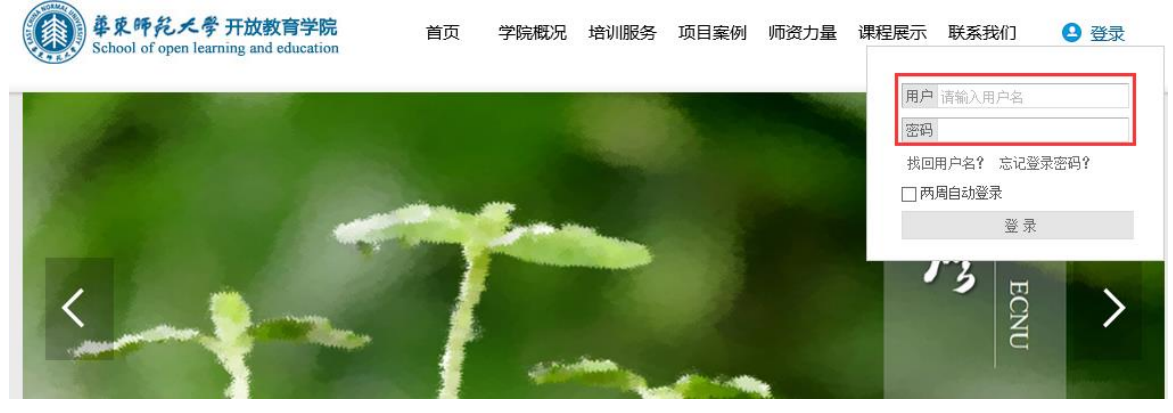

图 1-1

## <span id="page-2-2"></span>2. 认识平台

主要包括研修中心导航栏、班级信息、成绩、成绩排行、班级最新 活动、自己最近参与的活动、通知公告、阶段学习提醒、研修项目(课 程学习、我的作业、工作坊活动、培训感言、BBS 专区等)、最新动态 (班级同学、我关注的同学动态、我关注的教师动态等)(图 1-2)。

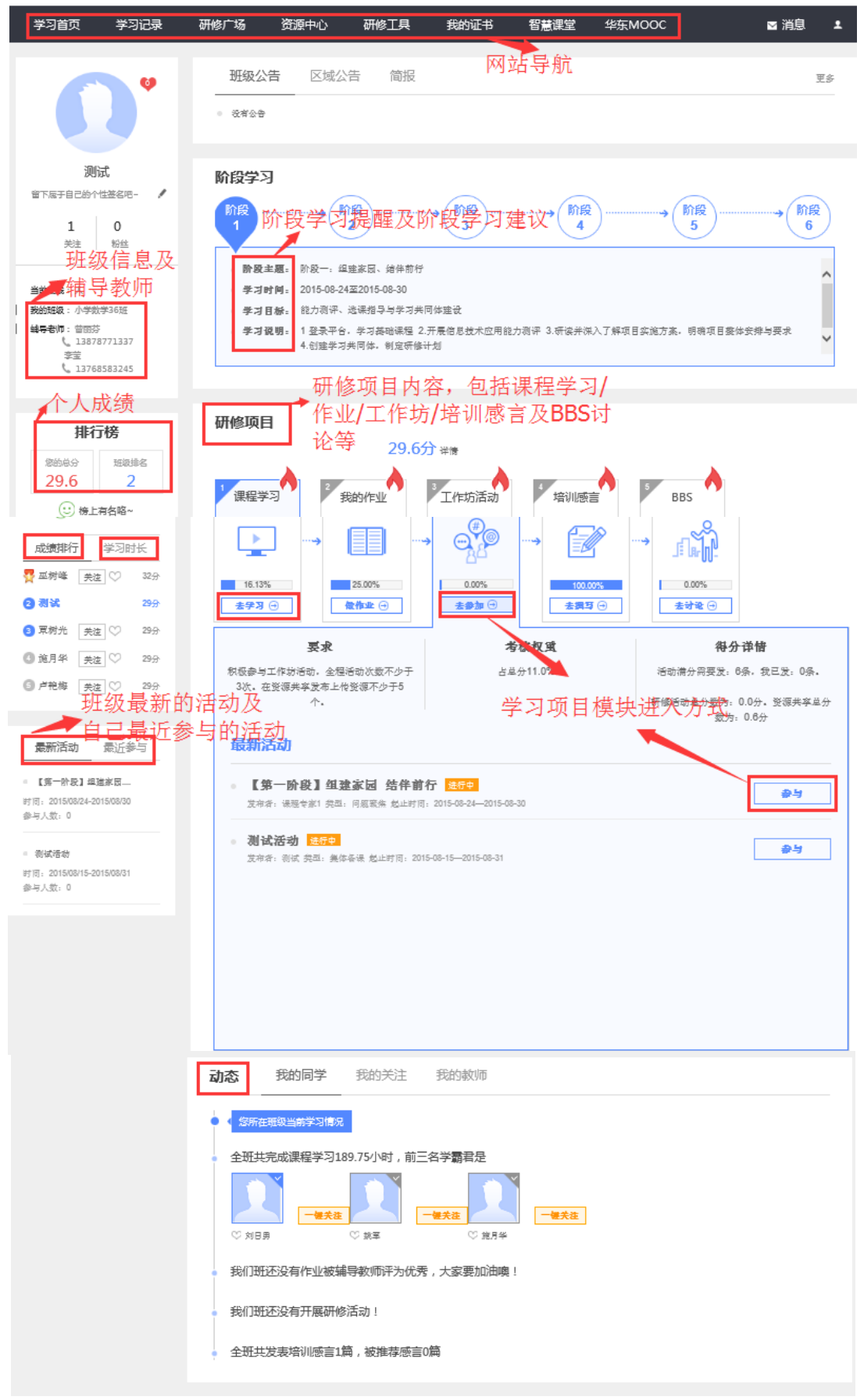

图 1-2

<span id="page-4-1"></span><span id="page-4-0"></span>二、 进入学习

1.如何进入并开始学习

a) 选课

对于需要学员选课的项目,第一次登录平台的时候会首先进入选课页 面(图 2-1),根据项目的课时要求和自己的喜好进行选课。选课助手会提 醒必修课多少门,选修课默认已勾选,选修课勾选之后提 交,继而进入是否确定选课提醒界面(图 2-2),如果需要修改选课可以点 击修改选课,如果已经确定,那么就直接确定选课即可。

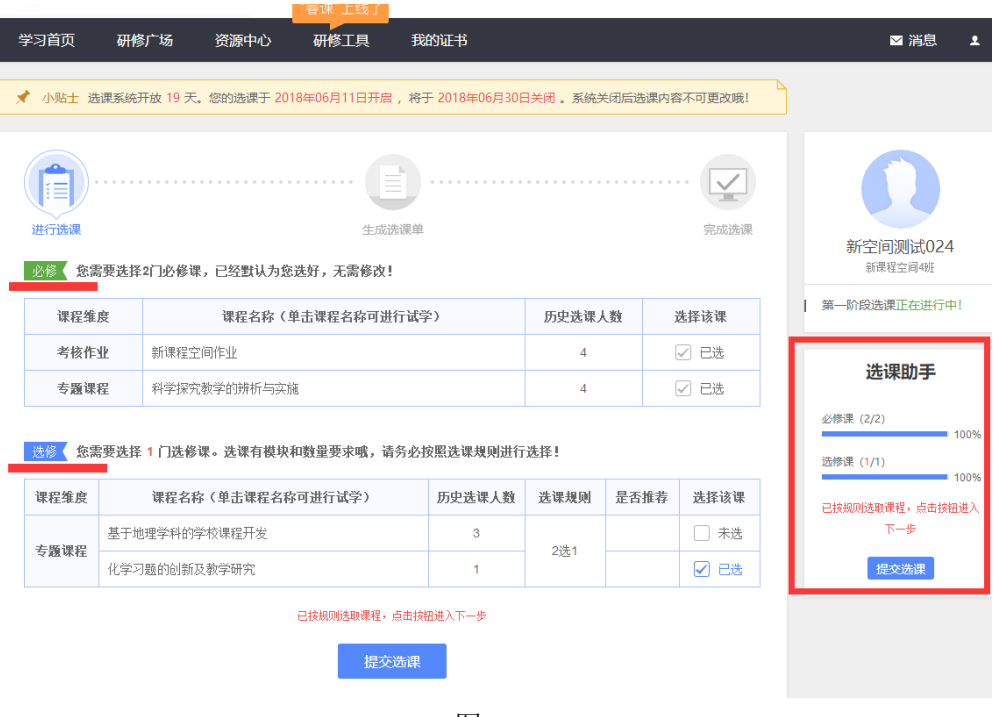

图 2-1

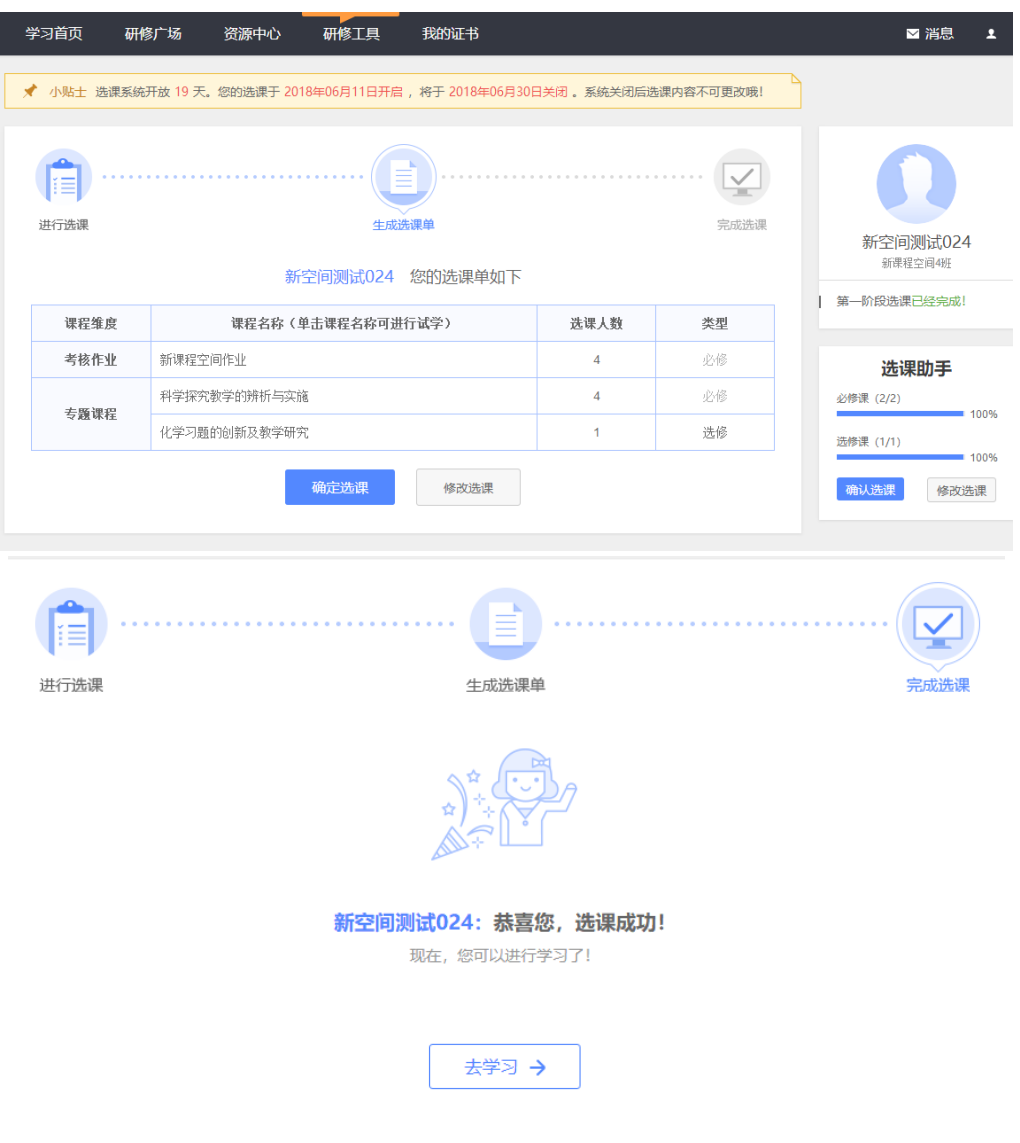

图 2-2

b) 如何进入课程学习

在【学习首页】的【研修项目】中点第一个模块【课程学习】。课程学 习版块中分别呈现了本模块的学习考核要求、考核权重以及得分详情,同 时设置有"去学习"进入课程列表的按钮和"最近学习课程"列表。第一次 登录平台的时候,因为尚没有开始学习的课程,所以"最近学习课程"列表 为空,如图 2-3 所示。

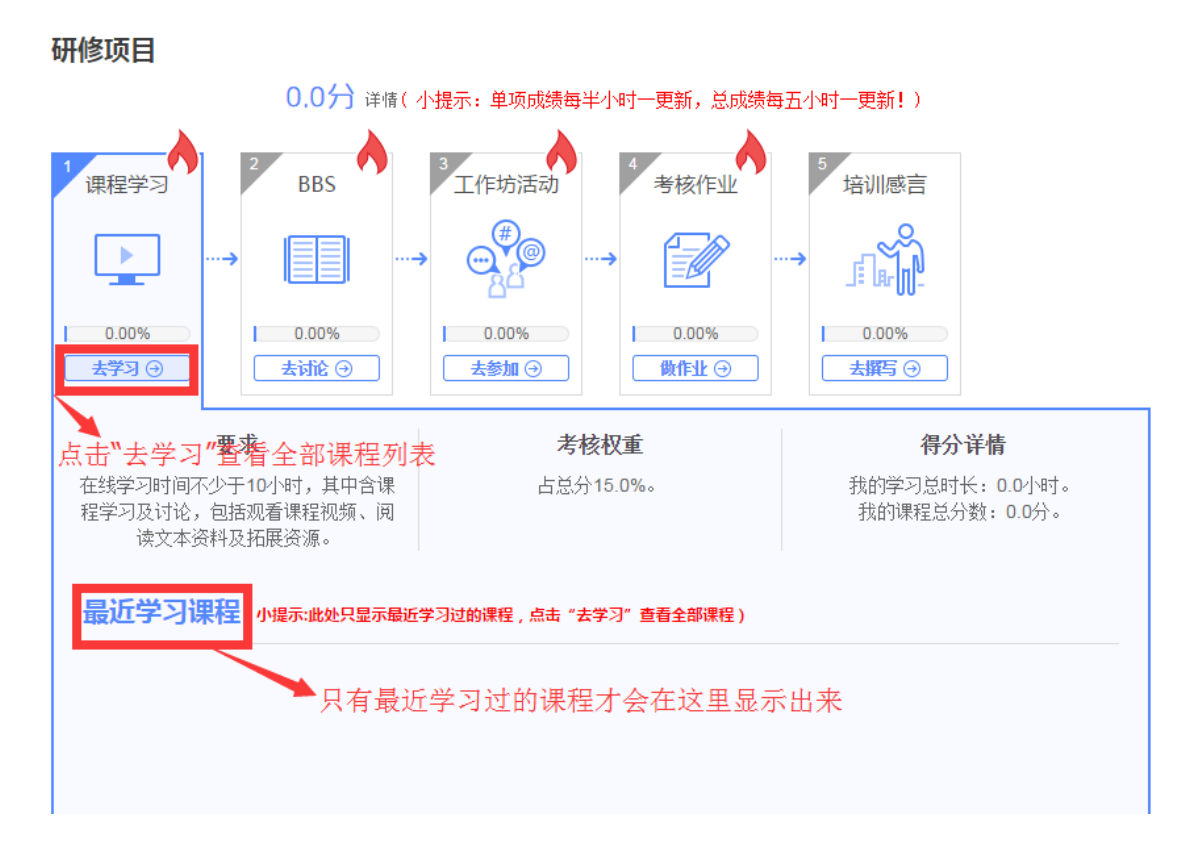

图 2-3

点击"去学习",进入到课程列表,如图 2-4 所示。在此页面列出 了课程总数、各维度所包含的课程细目等;可以按照课程关键词搜索课 程;对于尚未开始学习的课程,课程后边显示"开始学习"字样,如果已 经开始学习的课程,会变成"继续学习"字样。如果要继续学习,点击"继 续学习"按钮即可进入课程学习界面。如图 2-4 所示。

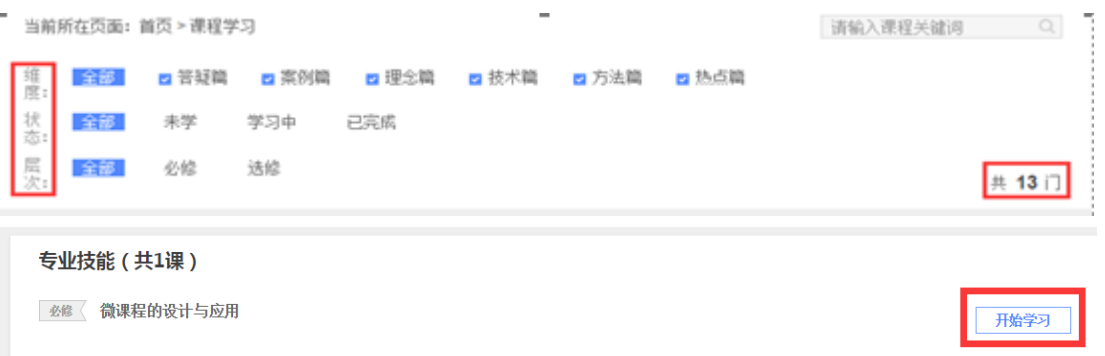

图 2-4

进入课程学习界面,会看到课程简介、课件、主题讨论等,还可

以为每门课程做在线的课程笔记。点开课件,可以看到课程界面左侧 是课程章节目录,视频和资料呈现区域的上方是各小节中包含的课程 资源。依次点击各课程资源,即可学习相关的视频和资源。

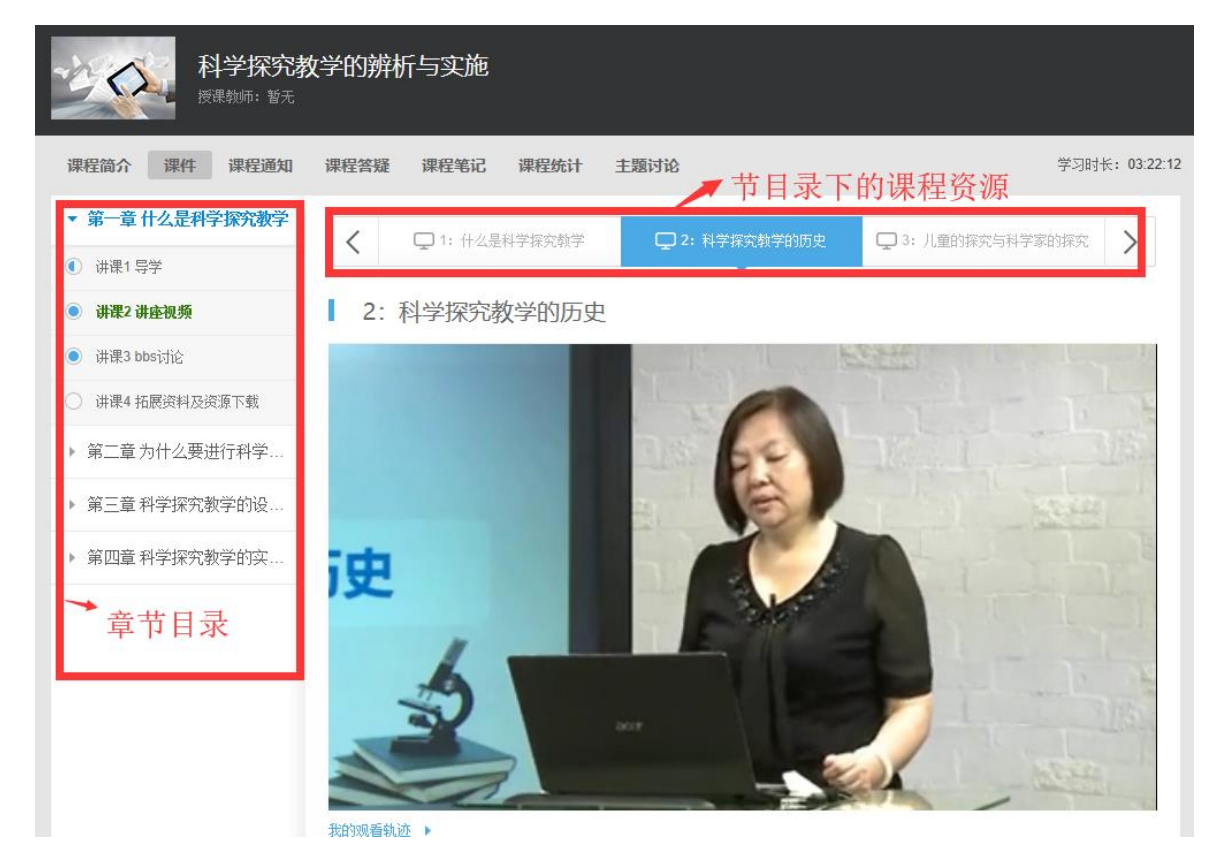

图 2-5

【温馨提示】:在课程学习过程中,如果超过 30 分钟页面没有任何操作 的情况下,系统会自动弹出对话框"您本次已学习 30 分钟,请问是否继 续学习",这时需要点击"确定"按钮,即可继续学习。(如图 2-6)

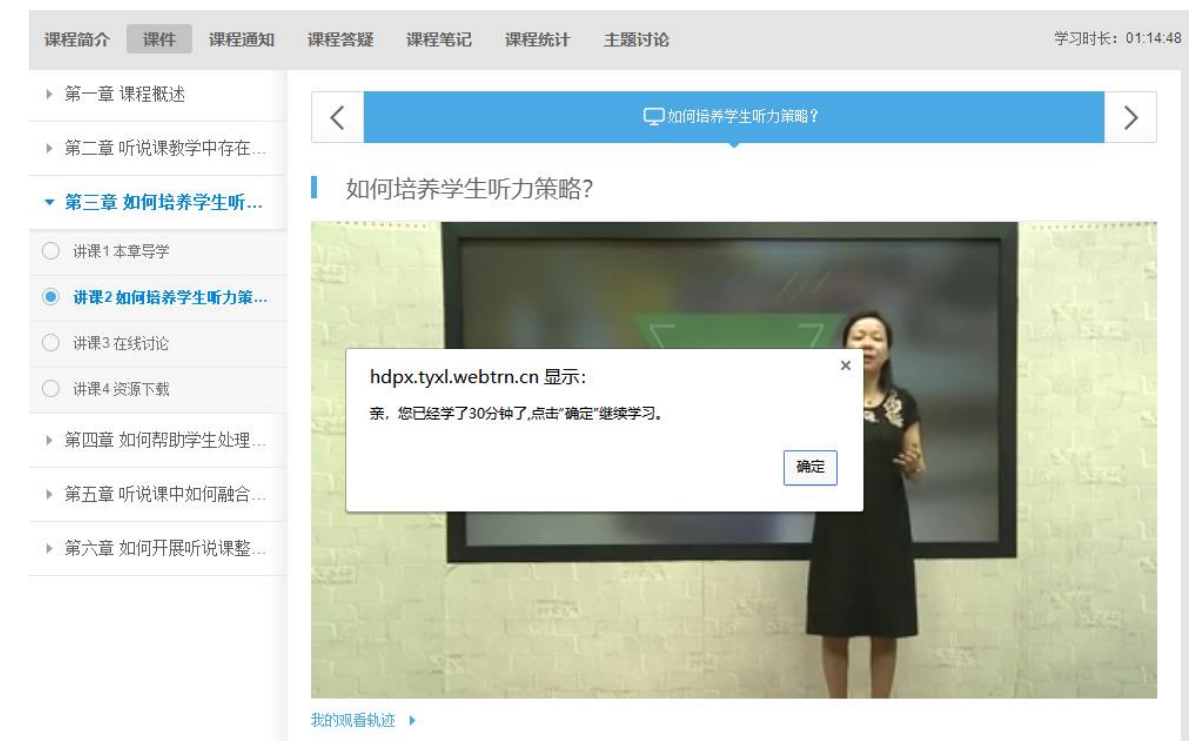

图 2-6

<span id="page-8-0"></span>2.学员如何完成并提交作业

根据培训考核标准要求,按照模块专题课程及教学安排进度,以及 作业提交要求,按时完成各课程模块的考核作业。作业任务进入界面如 图 2-7 所示,其中有两个做作业入口。

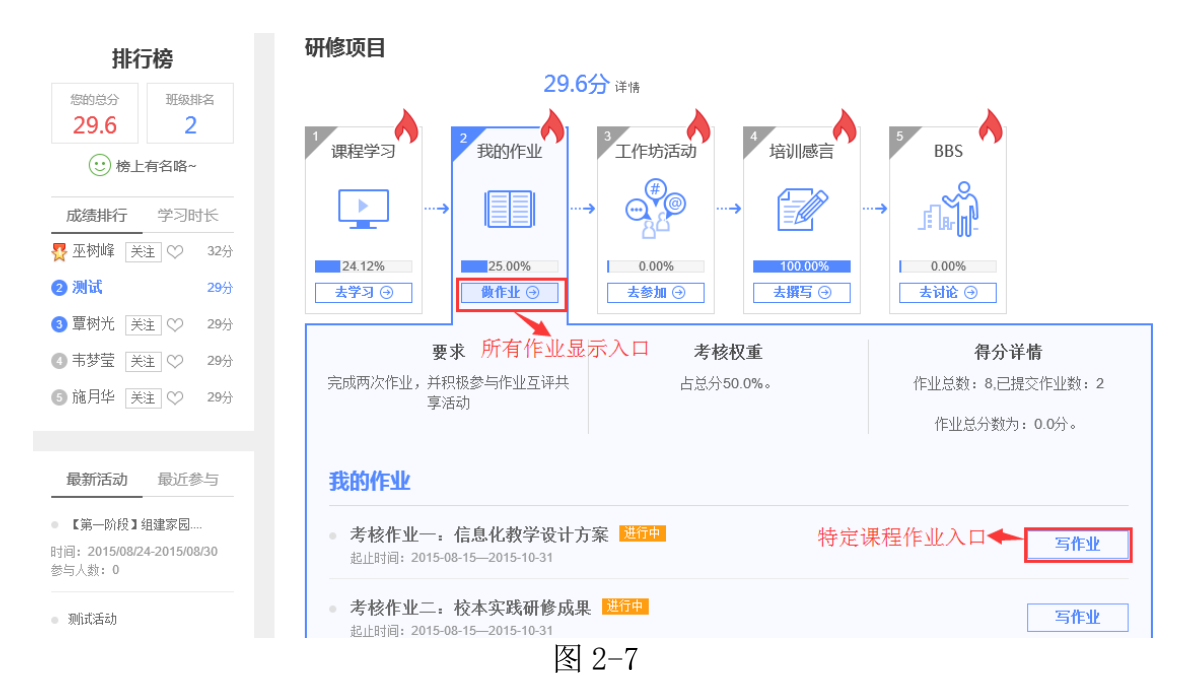

a) 图 2-7 中标示为所有作业显示入口处的"做作业"按钮,点进去 可以看到所有课程的所有作业列表,如图 2-7 所示。点击作业名称右下 角的"查看作业"即可进入该作业详细信息界面。在该界面会显示作业 的名称,作业的起始时间,提交情况等。如图 2-8 所示。

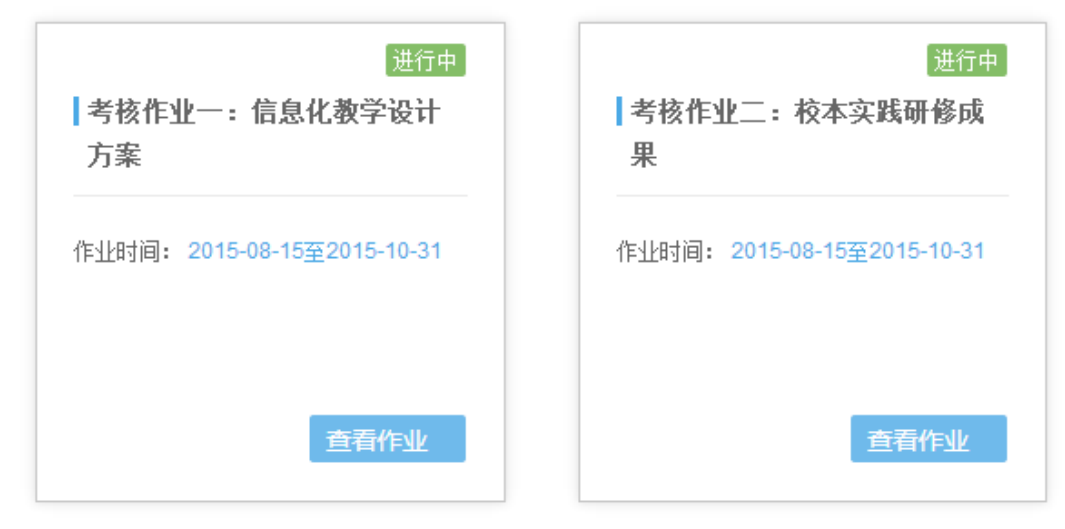

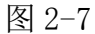

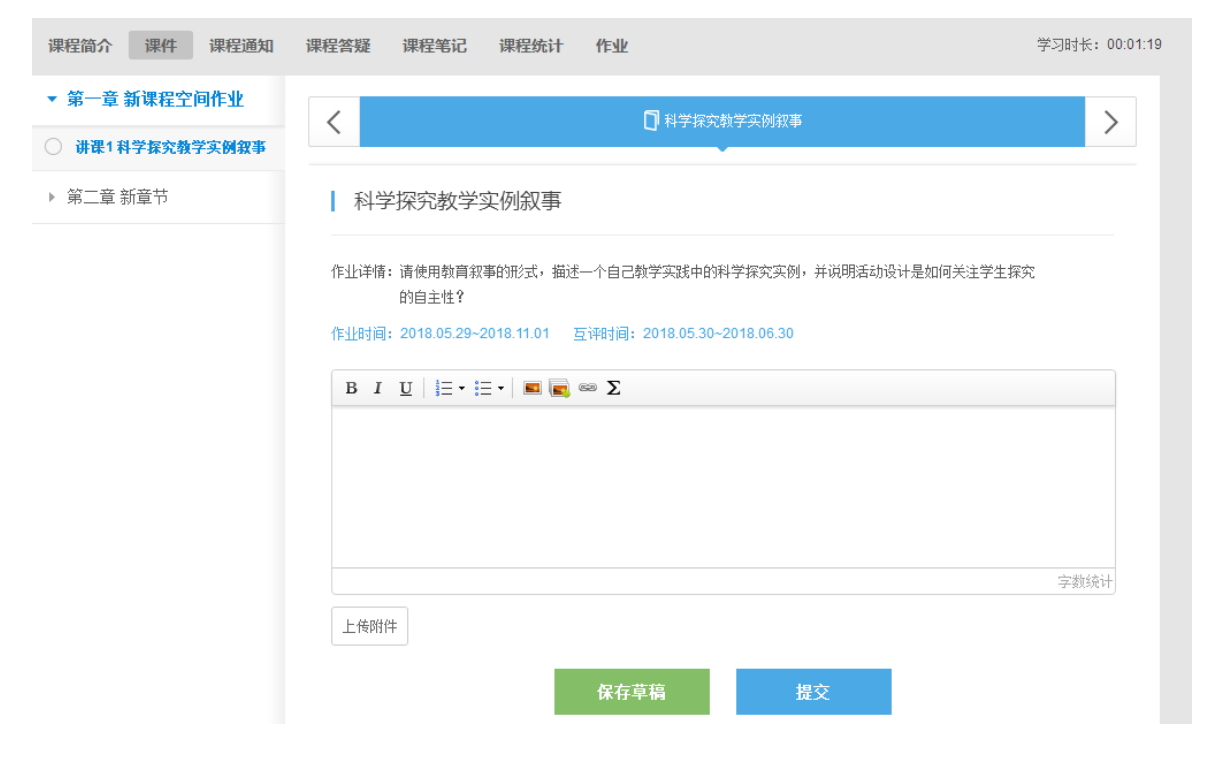

图 2-8

b) 点击图 2-7 中标示为特定课程作业入口处的"写作业"按钮, 平

台也会进入如图 2-8 所示的页面。点击"写作业"或"修改作业"按钮,会

显示如图 2-9 所示的界面。

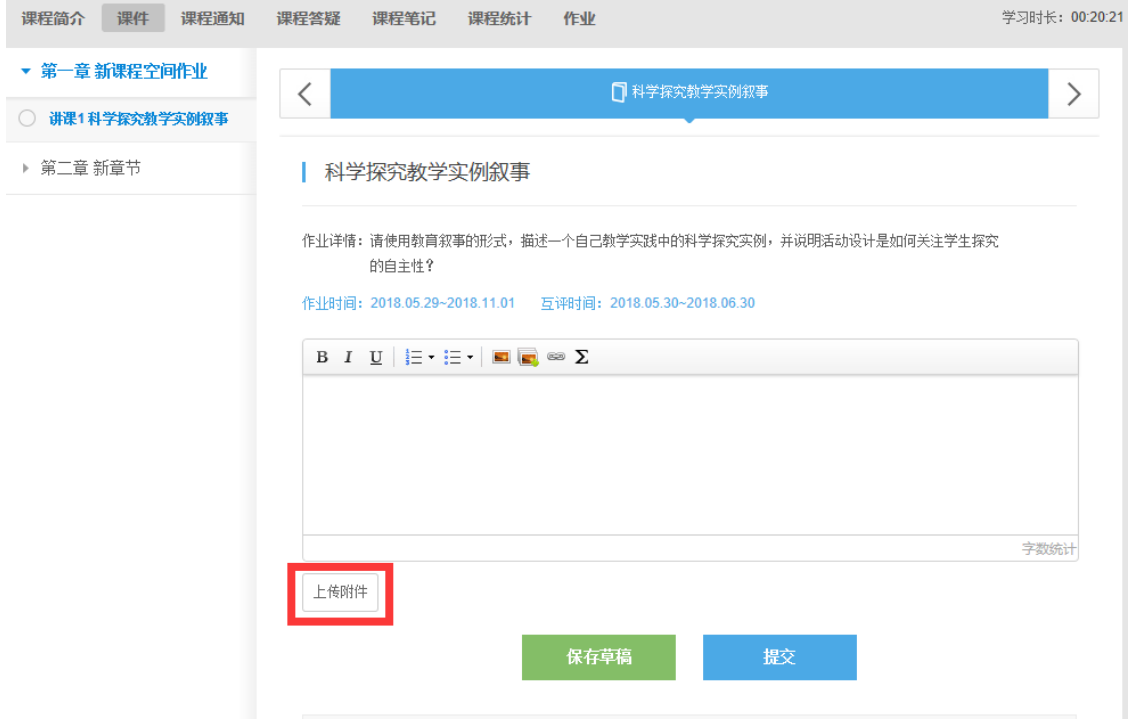

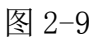

c) 在作业内容编辑框中可输入您的作业,也可以先在 word 里编辑 完成,再通过附件的方式上传,将作业文档上传到作业内容编辑框中。 如果作业未完成,可点击【保存草稿】,下次登录可继续完成。完成作 业编辑后点击【保存草稿】——【提交】便提交成功或者直接点击【提 交】(图 2-9)。在弹出的对话框中(图 2-10)点击确定即可

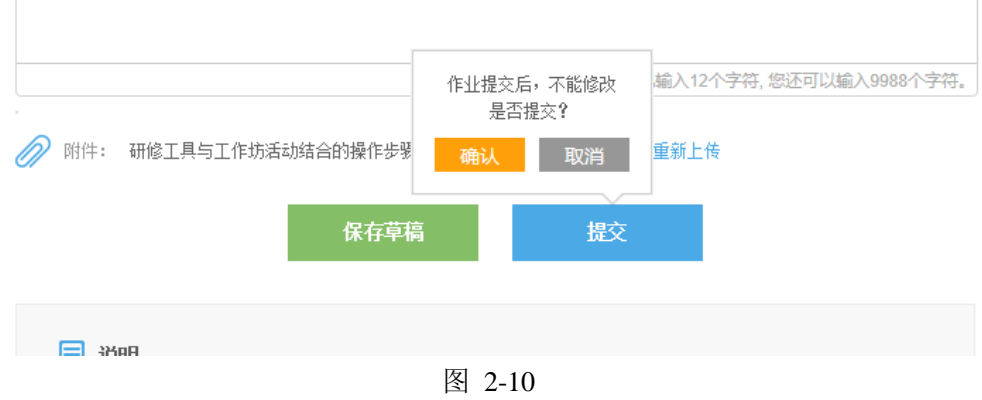

温馨提示:

参训教师必须在作业提交截止时间之前进行提交;作业提交后,在 辅导教师批改之前,都还可以对作业进行修改。一旦作业被批改了,学 员想再进行作业修改的操作,就需要联系班级辅导教师将其作业退回后 才可以重新编辑提交。

<span id="page-11-0"></span>3. 如何进行作业互评——

辅导老师对学员作业进行批改后,在设置的允许学员互评作业的 时间段之内,学员即可看到同伴的作业,并进行互评。具体进入路径, 在自己作业界面点击【去互评】(图 2-11),进入图 2-12 的互评界面。 | 科学探究教学实例叙事

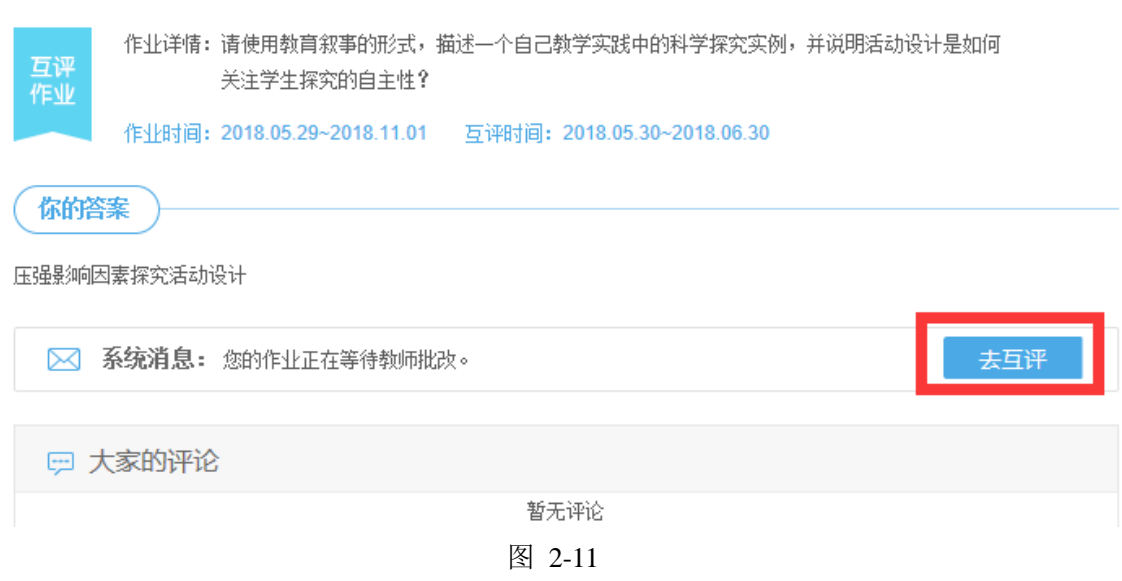

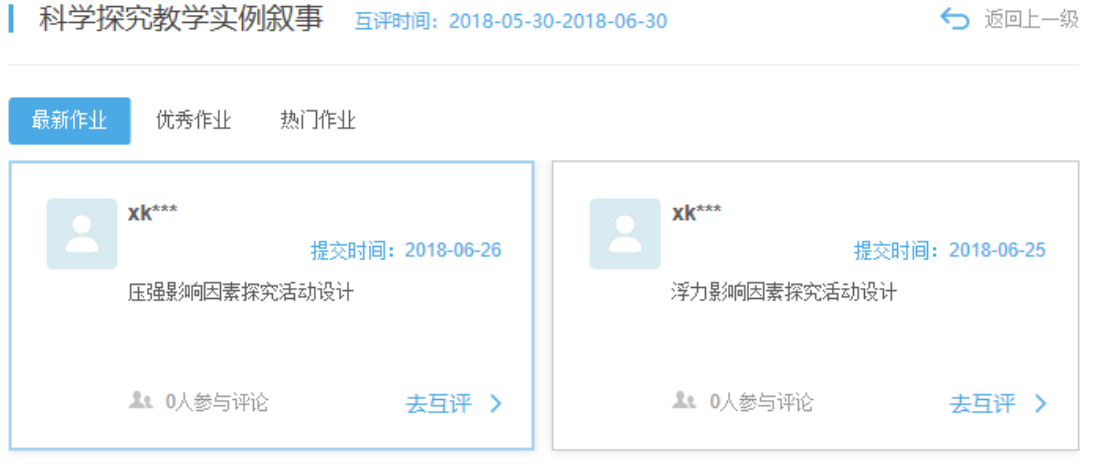

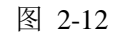

然后点击"去互评",进入图 2-13,填写自己的评论内容后并提交 即可完成互评。

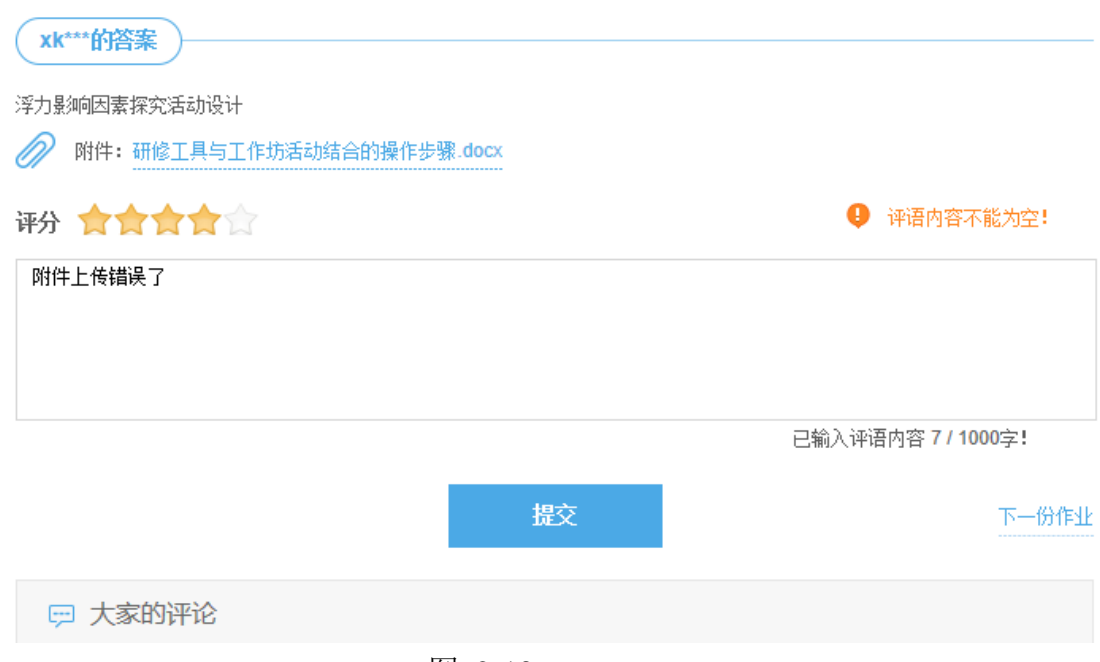

图 2-13

## 温馨提示:

- <span id="page-12-0"></span> 【互评作业得分规则】:需要评价 n 份不同人员的作业,可以得到 n 分(5分封顶);自己作业被不同的 n 个人评论,也可以得到 n 分(5 分封顶)。
	- 4.如何参加工作坊活动

根据课程学习及考核需要,学员需要积极参与工作坊活动,全程 活动次数和资源共享的份数按照各个项目的实际考核要求进行设置。 具体界面如图 2-14 所示。

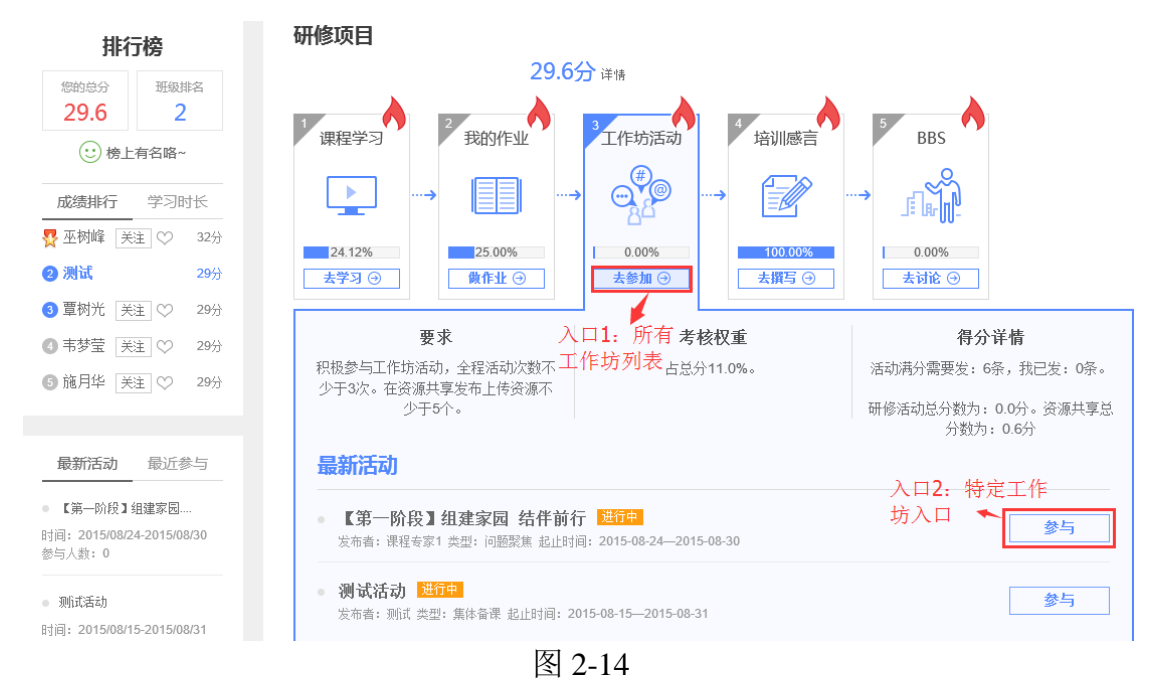

工作坊活动界面也有两个入口。其中入口 1 "去参加"按钮, 点

# 击进入可打开图 2-15 的界面。

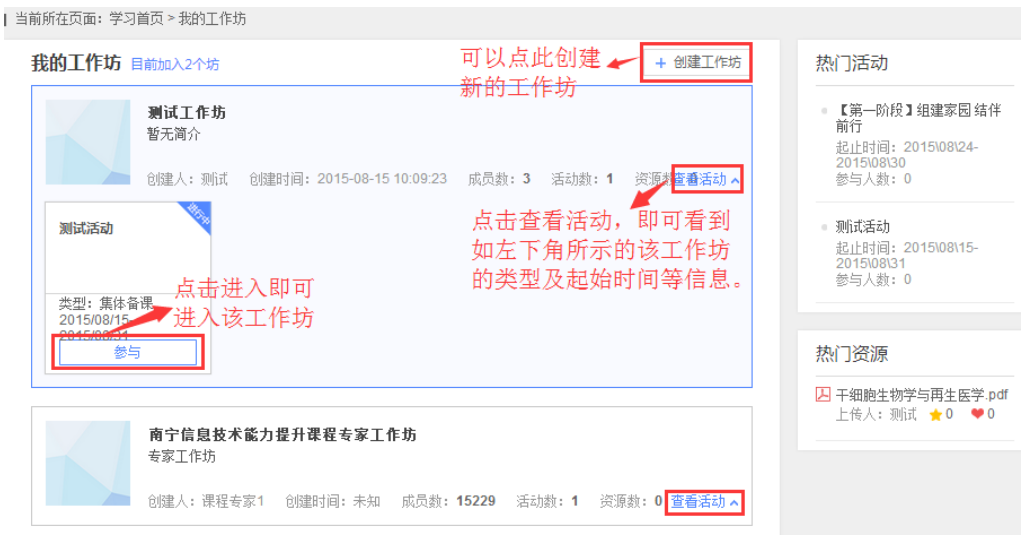

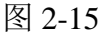

在这里可以看到本班所有已建工作坊,选定一个工作坊,点击左 下角的"参与"按钮即可进入该工作坊参与活动如图 2-16 界面。

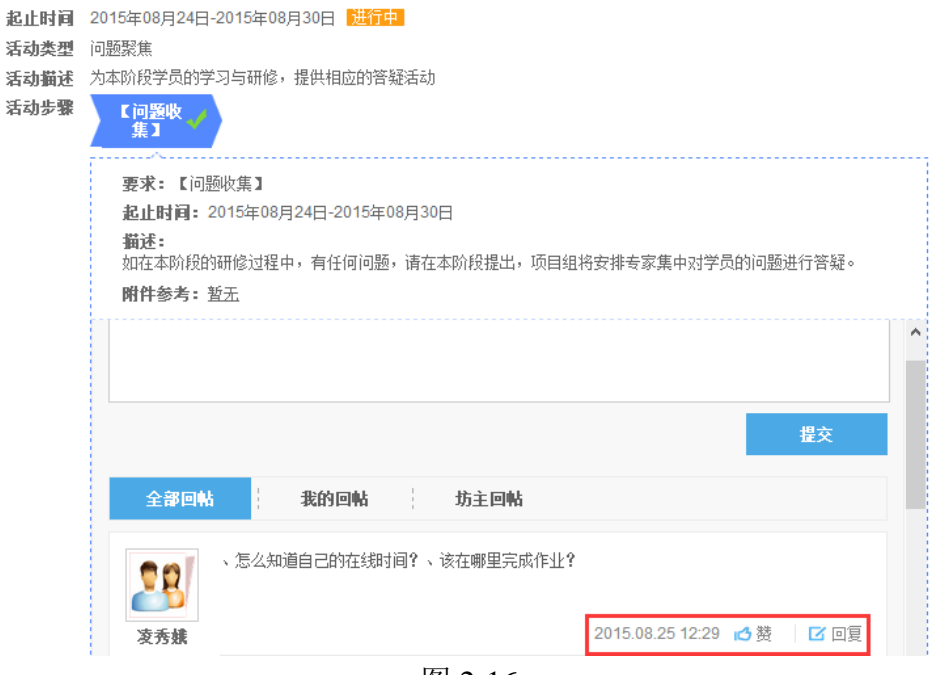

#### 【第一阶段】组建家园 结伴前行

图 2-16

<span id="page-14-0"></span>5.如何发表培训感言

培训过程中,总会有些话想说,总会有些经验与反思要与大家分 享,那么培训感言板块即为您提供相应的平台。但是也有些老师不善 于或不乐于与大家分享,所以项目也要求每位教师至少撰写 3 篇研修 日志或培训感言。发表培训感言界面如图 2-17 所示。

15

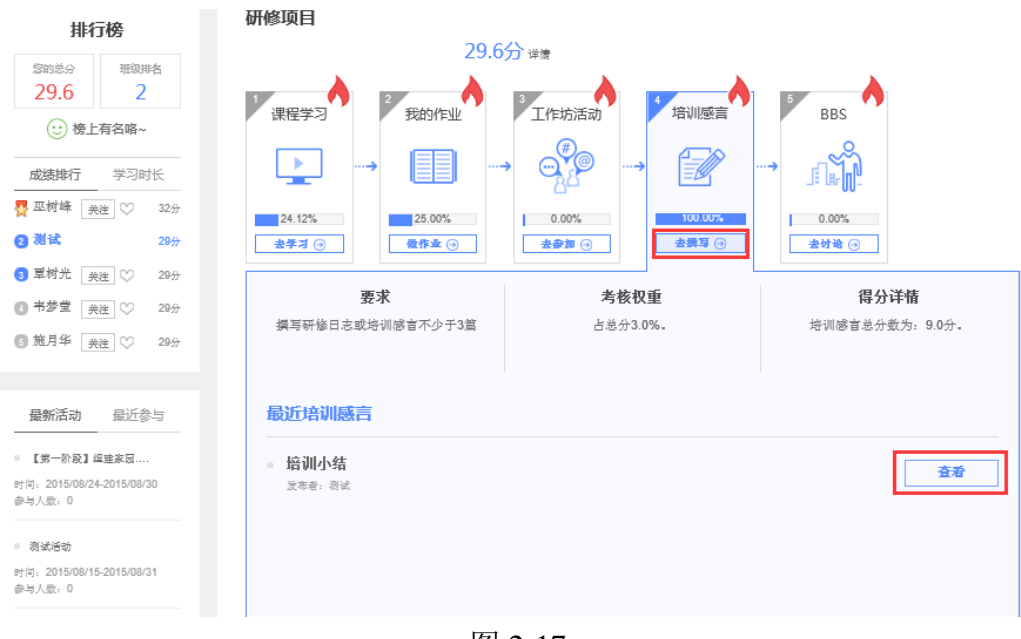

图 2-17

# <span id="page-15-0"></span>6. 如何发表 BBS 讨论帖

根据项目考核要求,学员需要参与"课程主题研讨"或者班级 的问题讨论活动,通过 BBS 论坛发帖,发表自己对课程中 BBS 主题讨 论帖的回复和见解。总评论数不少于 20 条。其进入界面如图 2-18 所 示。

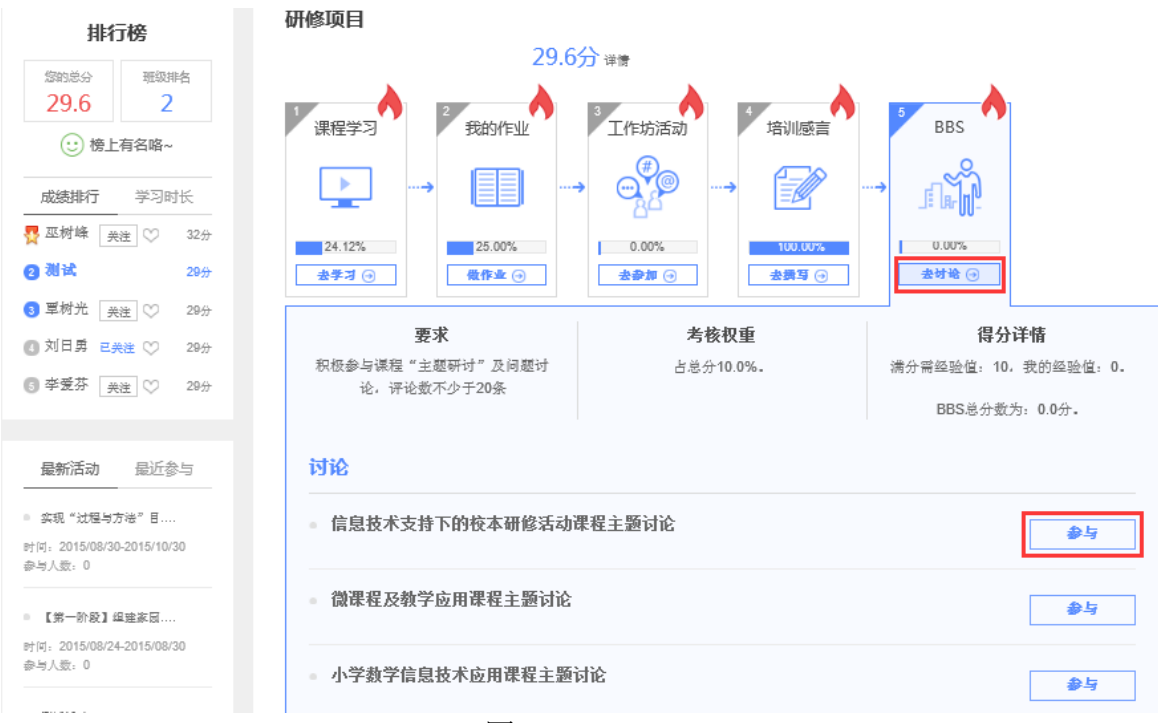

图 2-18

a)点击"去讨论"按钮,即进入所有讨论帖列表(图 2-19)。

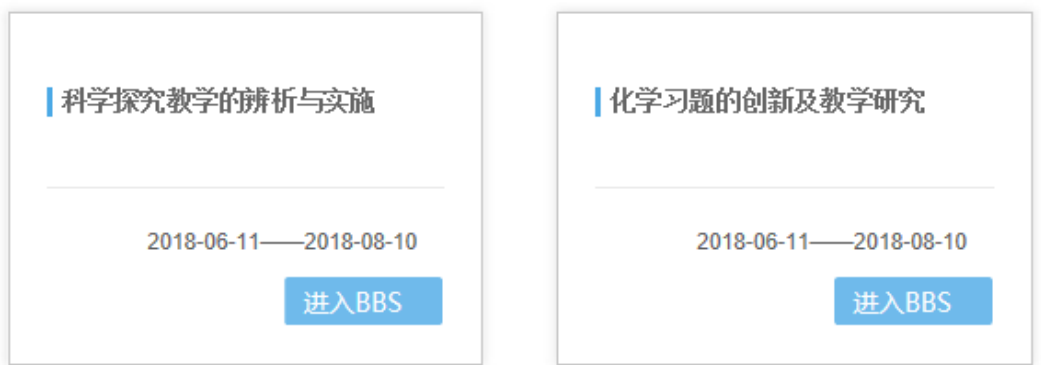

图 2-19

点击【进入 BBS】, 即进入 bbs 所在的课程页面, 点击页面上"主题 讨论"可以看到主题讨论列表,如图 2-20,并参与主题讨论,提交。

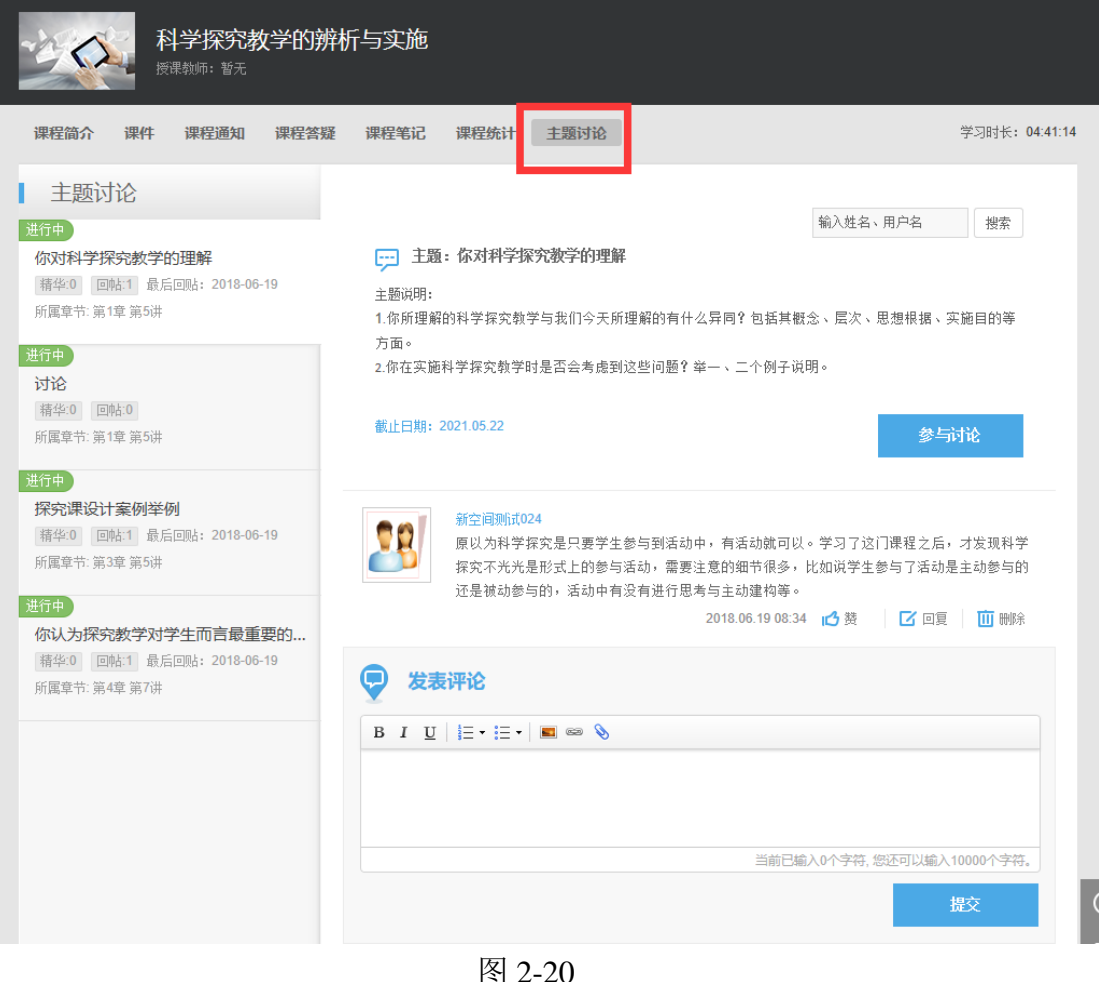

<span id="page-16-0"></span>7.成绩查看

a) 学员可以通过学习首页的【排行榜】看到自己的总成绩,包括 总分和在班内排名,以及学习时长。如图 2-21 所示。

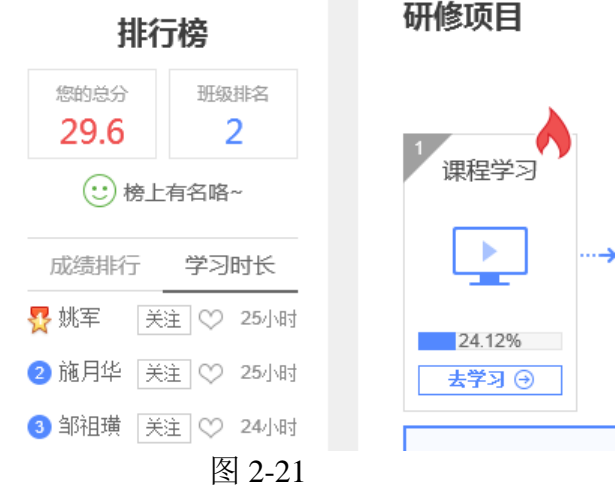

b) 学员也可以从课程学习中的【去学习】入口进入课程学习列表,

在课程学习列表中可以查看单门课程的成绩。如图 2-22 所示。

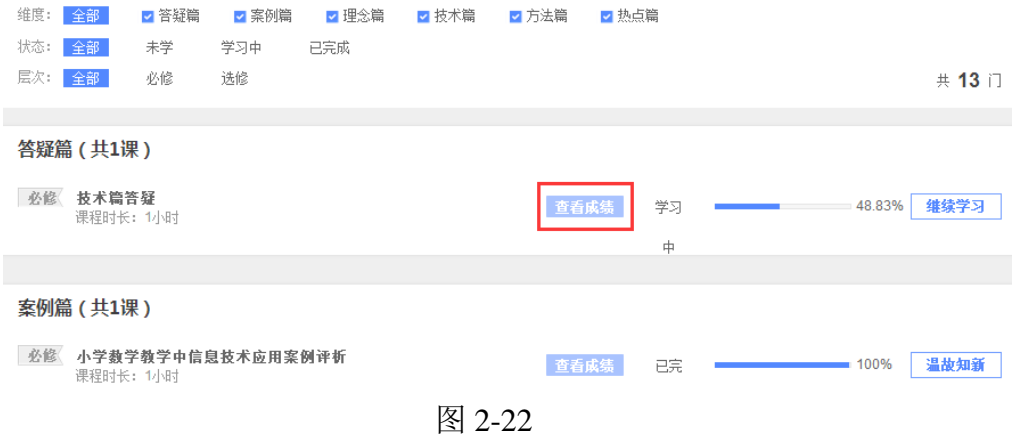

单击【查看成绩】,即可看到该门课程的成绩详情。如图 2-23 所示。

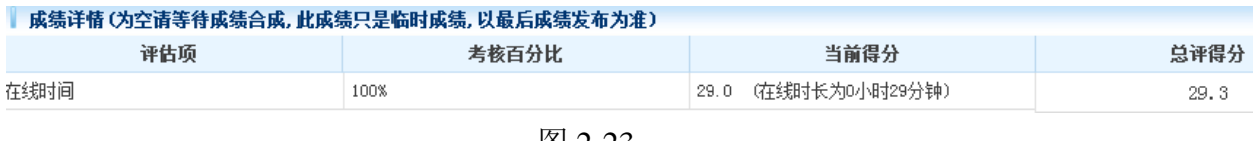

图 2-23

<span id="page-17-0"></span>三、 学习中心辅助功能

学习中心辅助功能包括:消息提醒、个人信息、我的同学、修改密 码、班级信息、最新活动、通知公告、班级简报、阶段学习提醒、技术 答疑、学习记录、资源中心、研修工具等。

<span id="page-18-0"></span>1.消息提醒

登录个人学习空间后, 在导航栏中可以看到自己的新消息提醒(图 3-1),包括作业是否被批改或者退回、学员互评、资源推优及是否被同 学关注等动态将会在呈现下消息页面,为学员提供人性化信息提醒服务。 2017河南高中教师信息技术应用能力提升

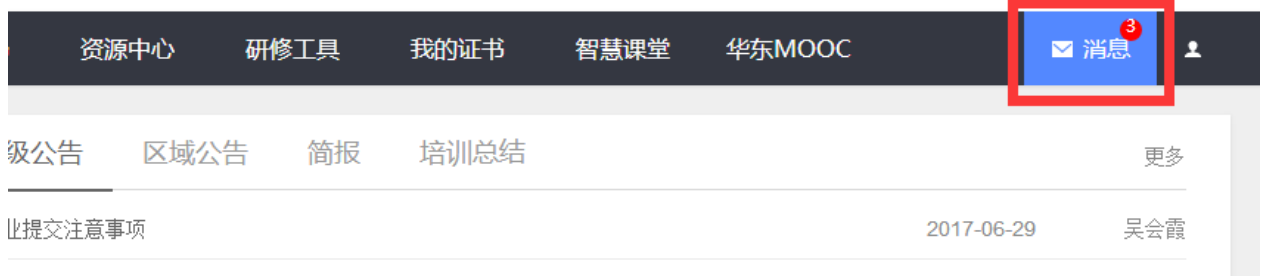

图 3-1

<span id="page-18-2"></span><span id="page-18-1"></span>2.个人信息

点击【个人信息】可查看、修改个人信息。点击【确定修改】便 修改成功。如需修改姓名或身份证信息,需点击【申请修改姓名或身 份证】进行修改,待后台审核通过便修改成功。如图 3-2.

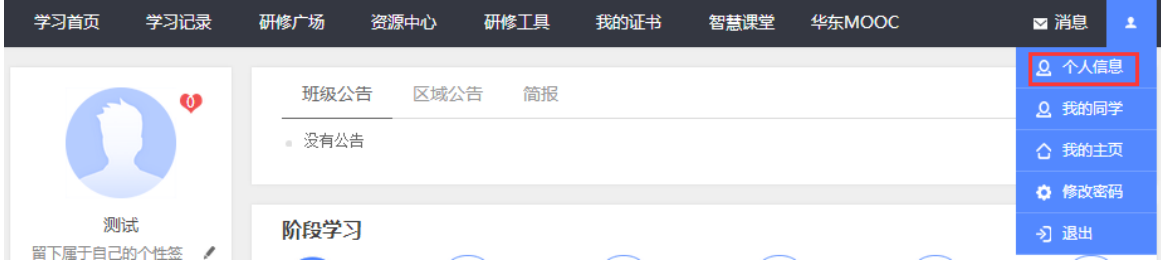

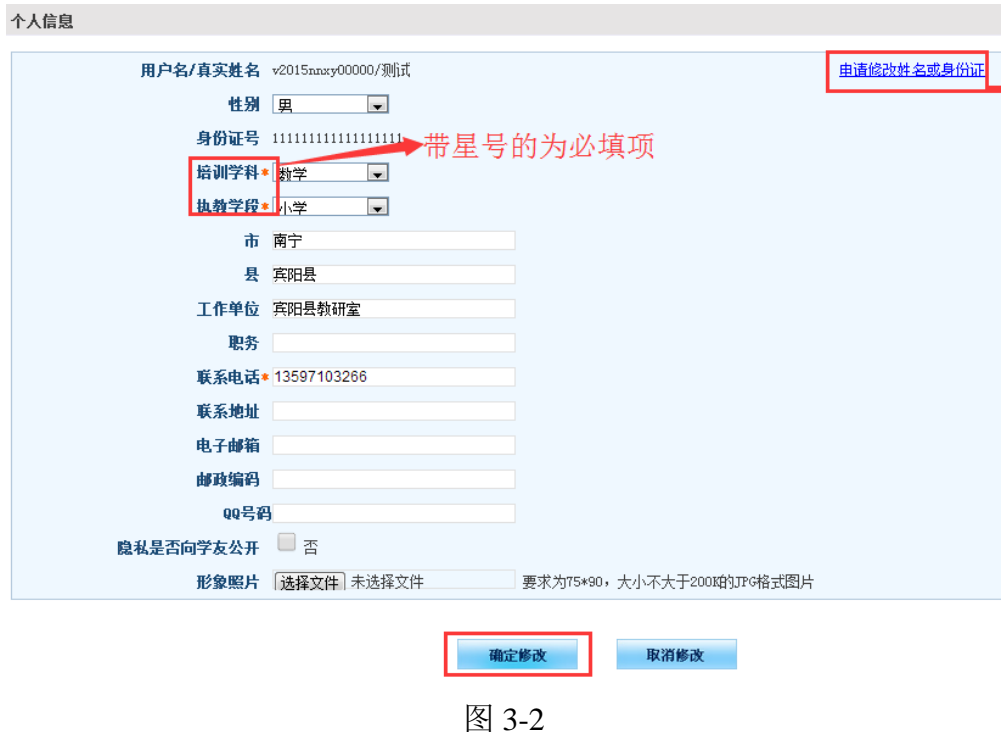

<span id="page-19-0"></span>3.我的同学

可以看到所有同班同学的信息。在此页面可以对同学进行关注, 也可以取消关注,如图 3-3。一旦关注了某些同学,在平台的【学习 首页】个人头像下方也会显示关注的人数。点击某个同学的头像,即 可查看该同学的信息。

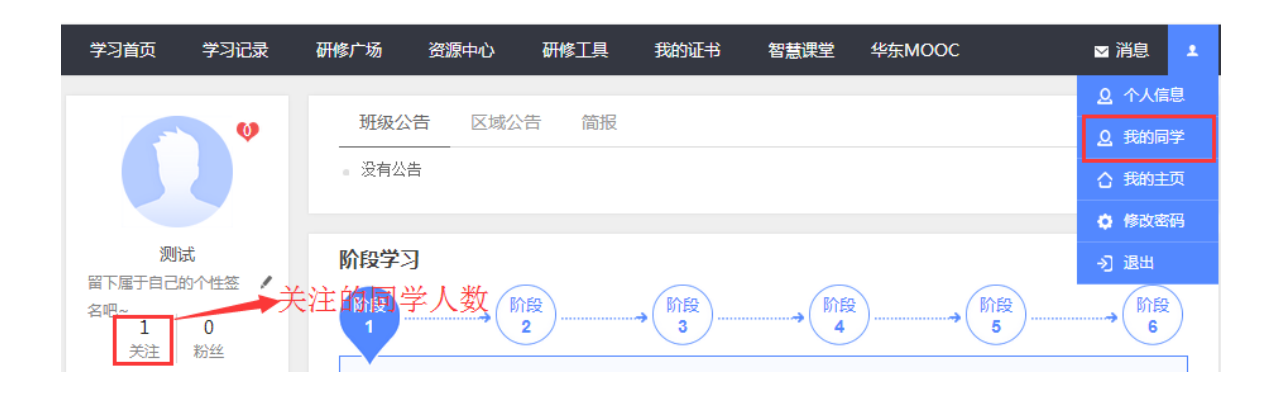

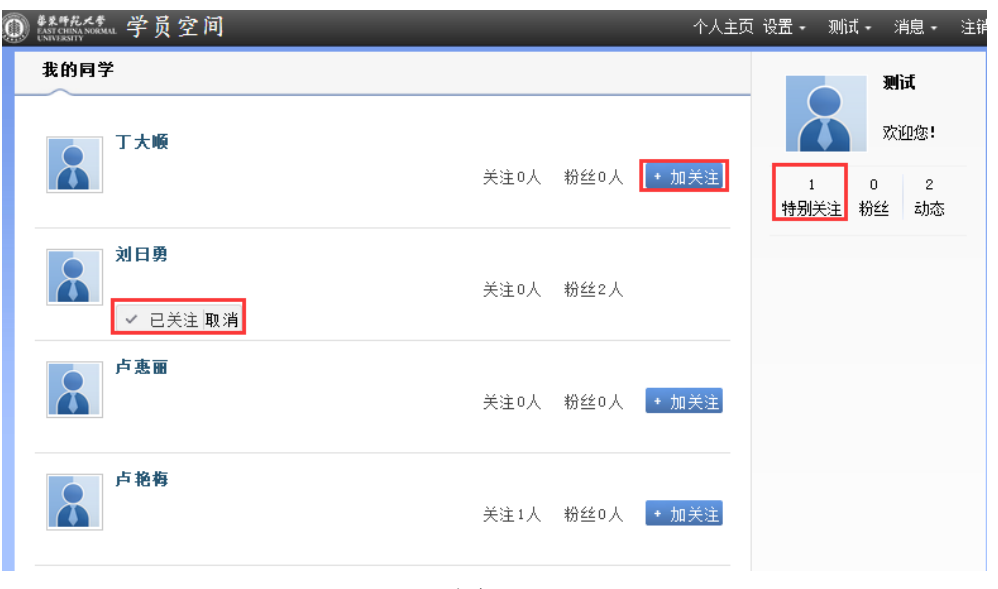

图 3-3

<span id="page-20-0"></span>4.修改密码

系统为学员提供修改密码服务(图 3-4)。学员的初始密码为 "888888",为了保证各学员的账号安全,请首次登陆后尽快修改密码。

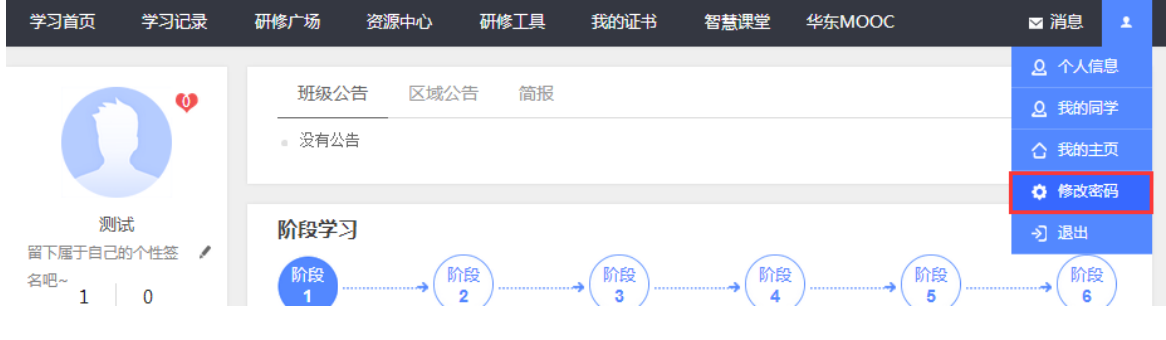

图 3-4

<span id="page-20-1"></span>5.班级信息

为了方便各位学员了解自己所在班级及与自己班级辅导教师联系, 在【学习首页】中提供了班级名称及辅导教师名称及其联系电话,同时 还有便捷加入班级 qq 群的功能(图 3-5)。

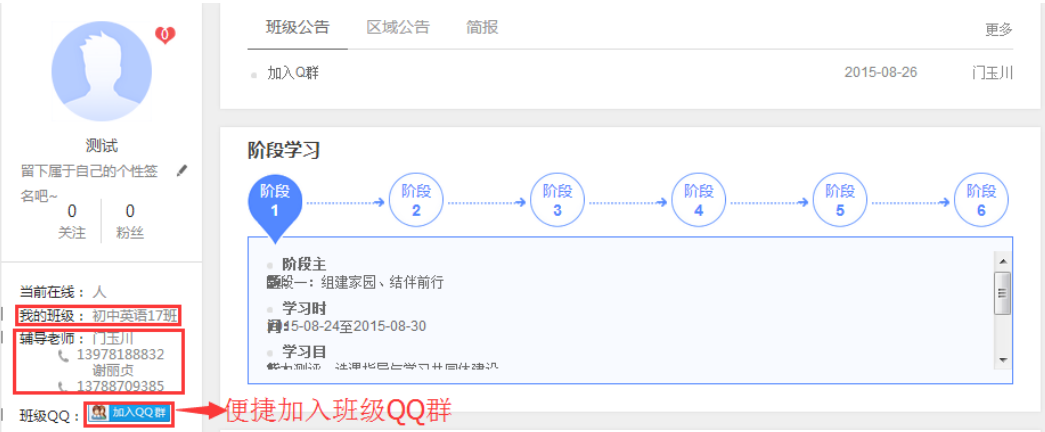

图 3-5

<span id="page-21-0"></span>6.最新活动

点击【学习首页】右下角的【最新活动】可以看到班级最近所有的 工作坊活动。点击【最近参与】可以看到自己最近参与的活动或者贡献 的资源信息。

<span id="page-21-1"></span>7.通知公告

班级动态在班级公告呈现,由班级辅导教师发布,仅班级成员可见; 研修通知等信息在区域公告呈现,由区域管理员发布,全员可见。

<span id="page-21-2"></span>8.班级简报

可以查看到辅导教师所发布的班级简报。

<span id="page-21-3"></span>9.学习阶段提醒

在【学习首页】中的【阶段学习】中,有对学习阶段的主题、学习 时间、学习目标等学习计划安排的建议,也有学习说明指南(图 3-6)。

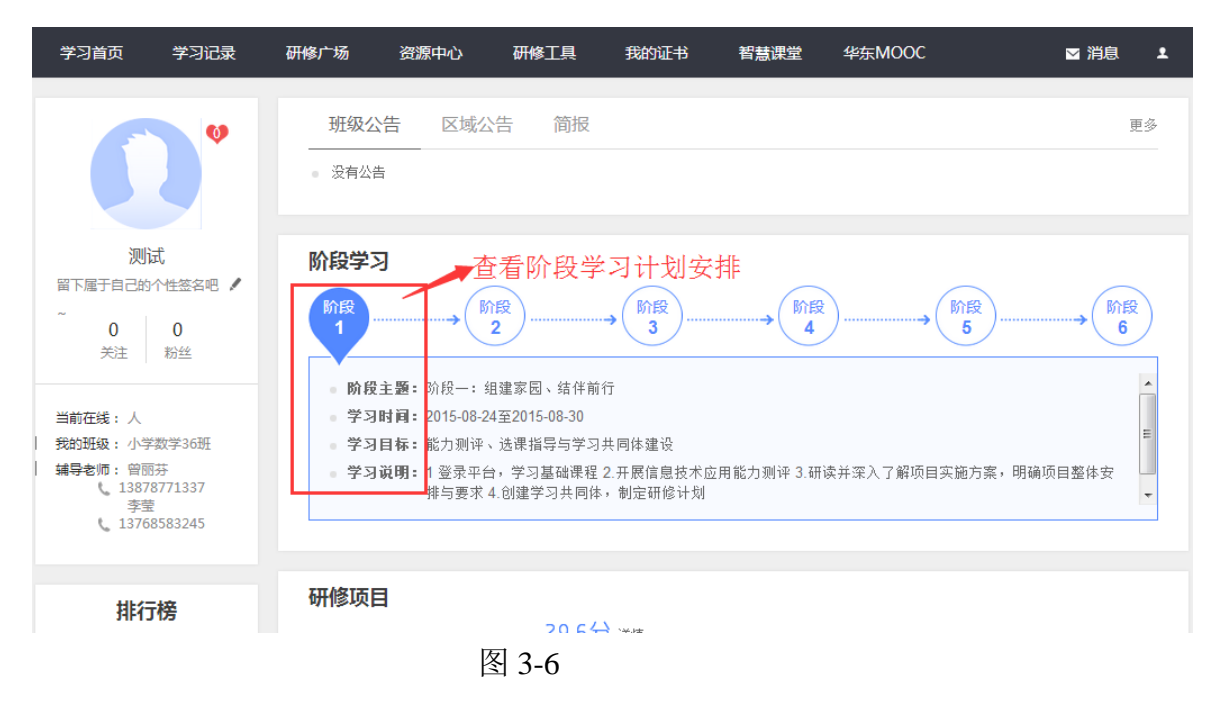

<span id="page-22-0"></span>10.学习记录

记录学员个人的学习情况,通过【学习时间轴】可以看到自己在哪 些天学习了什么内容。也可以查看自己的【学情统计】和【发帖统计】 数据(图 3-7)。

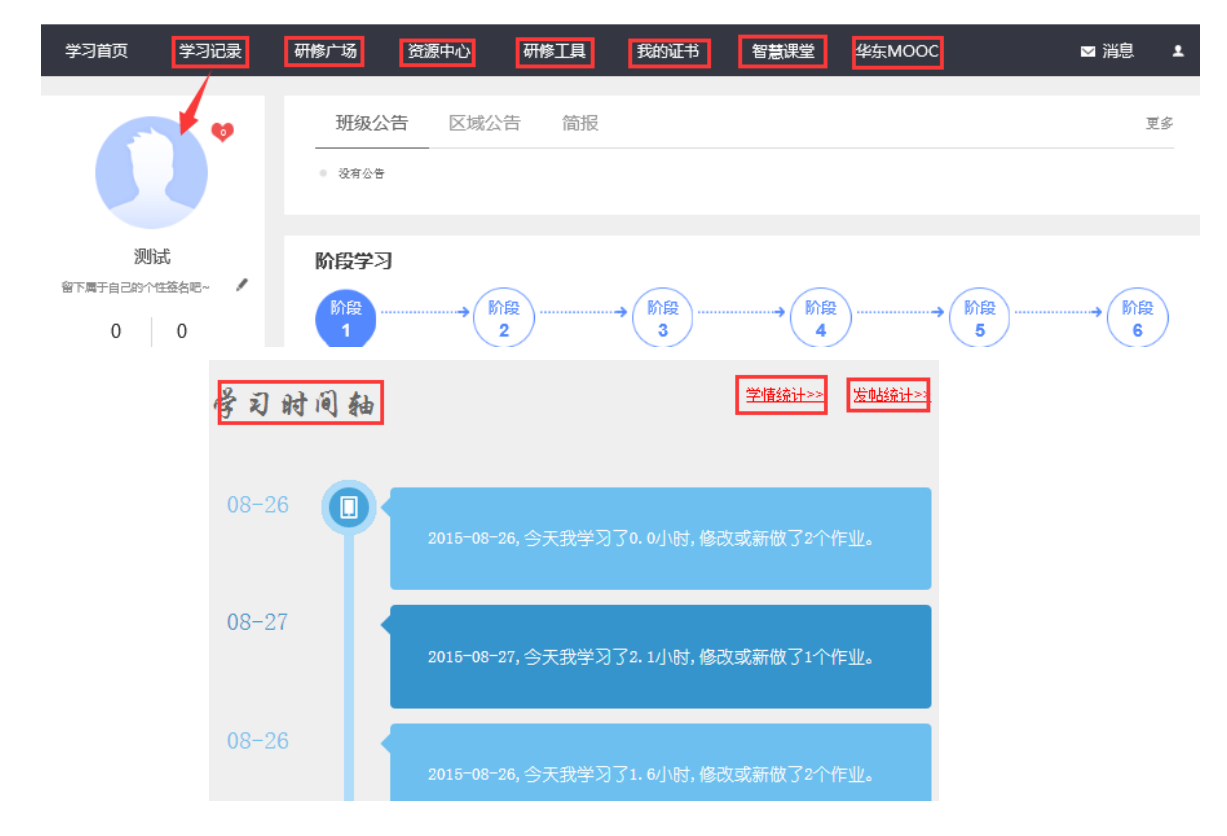

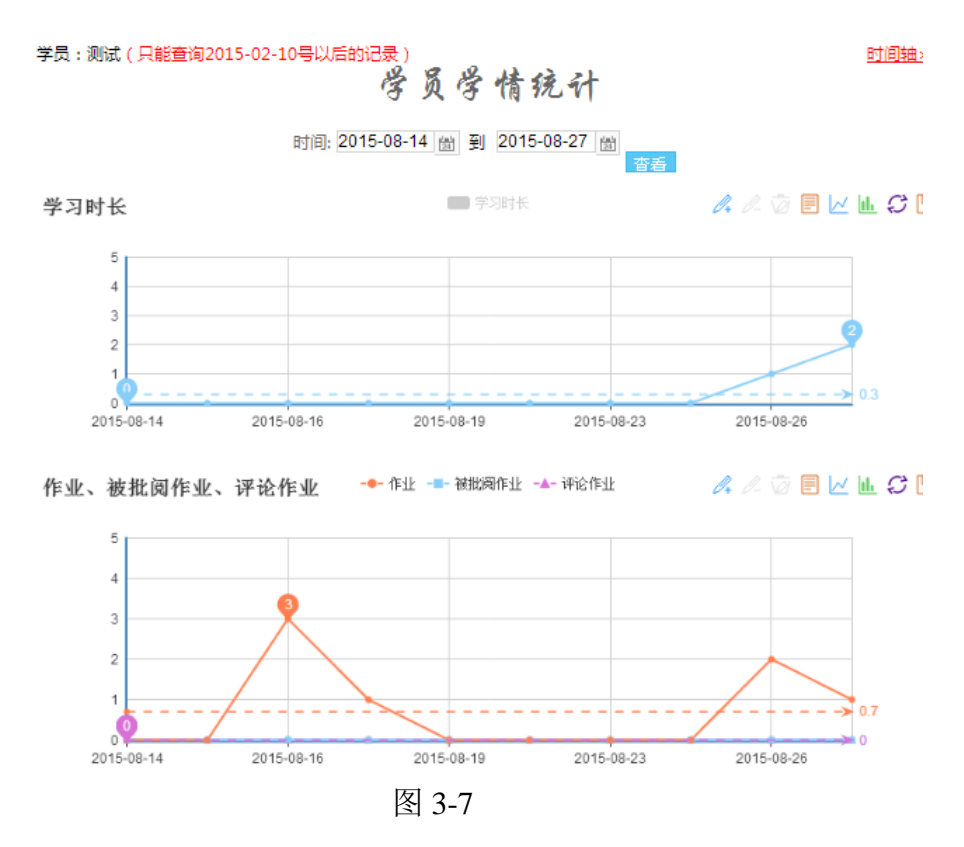

<span id="page-23-0"></span>11.资源中心

资源中心提供了班级成员或者辅导教师所上传的学习资料,这些资 源可以收藏,可以下载,也可以为他人分享的资源的点赞!

<span id="page-23-1"></span>12.研修工具

本项目也提供与学习相关的工作模板,点击首页导航条中的【研修 工具】即可看到工具列表,如图 3-8.

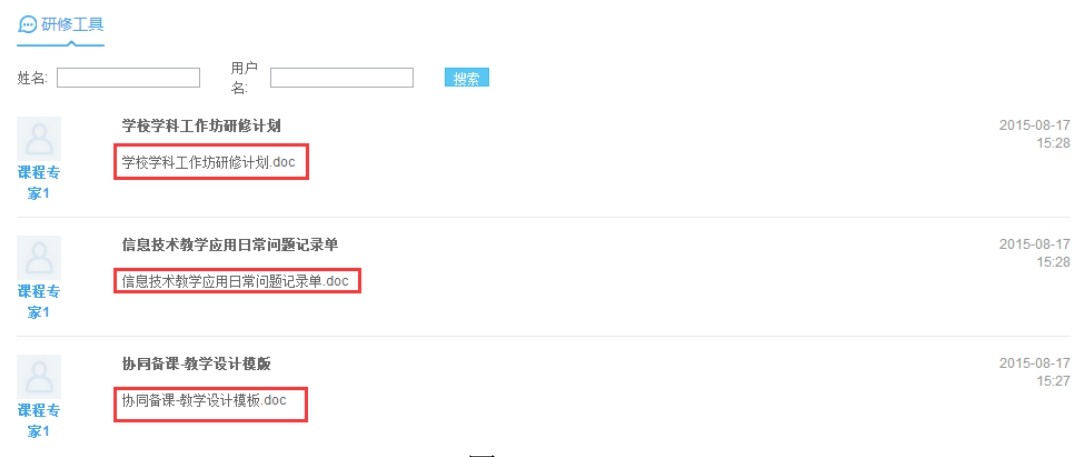

图 3-8

<span id="page-24-0"></span>13.平台问题在线答疑

相关的培训问题,包括平台或课程的使用问题,或者常用办公软件 的使用问题,在学员空间首页右下角的"常见问题"(图 3-9)栏目可以进 行人工提问或者在线智能检索,系统会依据关键词自动检索出相关的问 题解决方案。

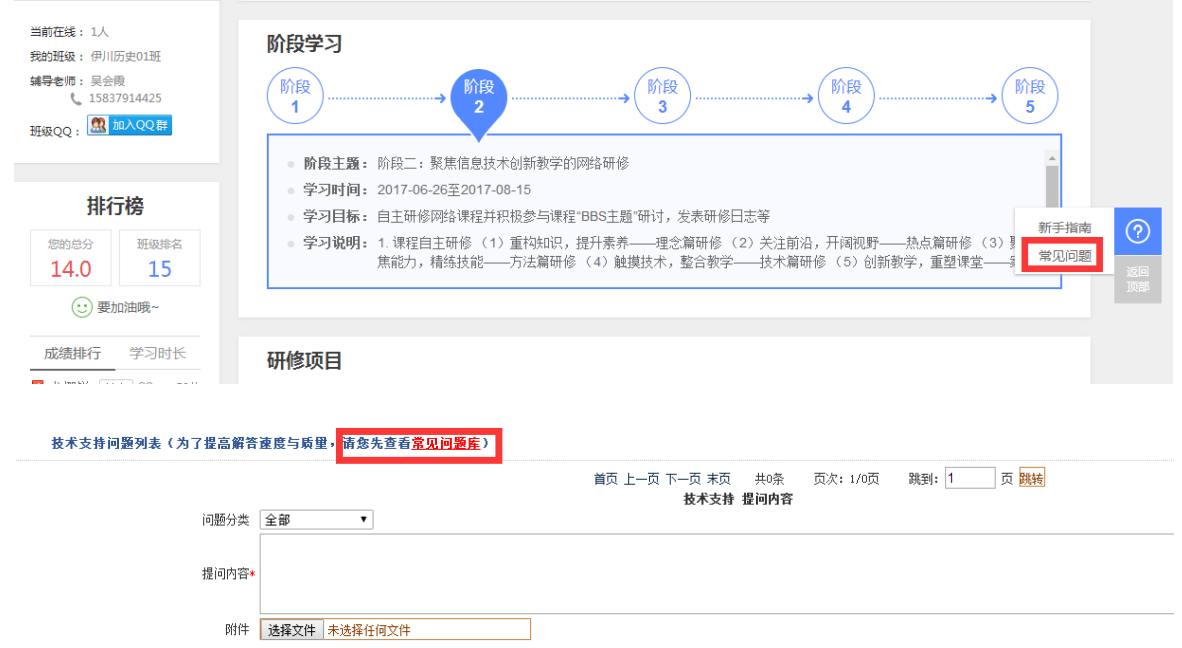

图 3-9

点击图 3-9 中的"常见问题库",弹出图 3-10 界面,可以输入问题关 键词进行在线检索问题解决方案,减少等待人工回复时间,提高学习效 率。

常见问题列表

| 问题类型:                                          | 全部<br>注进权        | 全部<br>状态:<br>▼            | 搜索                        |
|------------------------------------------------|------------------|---------------------------|---------------------------|
| 提凹八: 眉                                         | 全部               |                           | 提回时间: 2014-10-20 22:10:40 |
| [全部]<br>间:                                     | 课程浏览             |                           |                           |
| 答:可能是语音答疑                                      |                  | 匙出帐号重新登录就可以了              |                           |
| 提问人: 萬                                         | 作业提交<br>BBS论坛    |                           | 提问时间: 2014-10-20 19:38:11 |
| 问:[全部]                                         | 选课系统             |                           |                           |
| 答:需要进 教学设计                                     |                  | N课程目录里可以看到BBS讨论,点击就可以参与讨论 |                           |
| 畠<br>提问人:                                      | 其他               |                           | 提问时间: 2014-10-20 15:45:55 |
| 问:〔全部〕                                         | 平台登录<br>修改个人信息   | ほ么办?                      |                           |
| 答:发给制选课问题                                      |                  | 如师发给我们项目负责老师,将密码初始化就可以了   |                           |
| 提问人: 超                                         | 课程学习             |                           | 提问时间: 2014-10-20 15:05:18 |
| 【全部<br>问:                                      | 作业提交与互评<br>工作坊活动 | 最示我是游客身份?                 |                           |
| 答:可能是                                          | 上传资源             | 2出帐号重新登录就可以了              |                           |
|                                                |                  |                           | 提问时间: 2014-10-19 23:34:50 |
| [全部]<br>词:                                     | 标准化测试            | 『 提交 " 提示,怎样操作才能提交作业?     |                           |
| 答:左侧是保存,右侧是我要交卷,点击我要交卷就可以                      |                  |                           |                           |
| 提问人: 李海兰                                       |                  |                           | 提问时间: 2014-10-17 12:43:06 |
| [全部]为什么我进入主题讨论却出现:"您没有操作此项功能的权限!"这样的情况呢?<br>间: |                  |                           |                           |
| 答:这是登录超时导致的,需要退出重新登录                           |                  |                           |                           |

图 3-10

<span id="page-25-0"></span>四、 服务与支持

如果您在过程中有任何关于平台使用等技术操作上的问题,或者仍 有不清楚的地方或者解决不了的困难,可通过电话,QQ 或者邮箱等多 种渠道与华师大项目组的负责老师取得联系,获得帮助。